## 乐学系统作业模块添加文件反馈

乐学中的作业板块,可以以文本、文件等形式对学生提交的作业 进行反馈,以文件形式反馈的方式如下:

1. 设置作业反馈方式为"文件反馈"

进入某个作业模块,比如"第一周作业",点击左侧"作业设置"中的"更 改设置", 在反馈类型中勾选"反馈文件", 如下图:

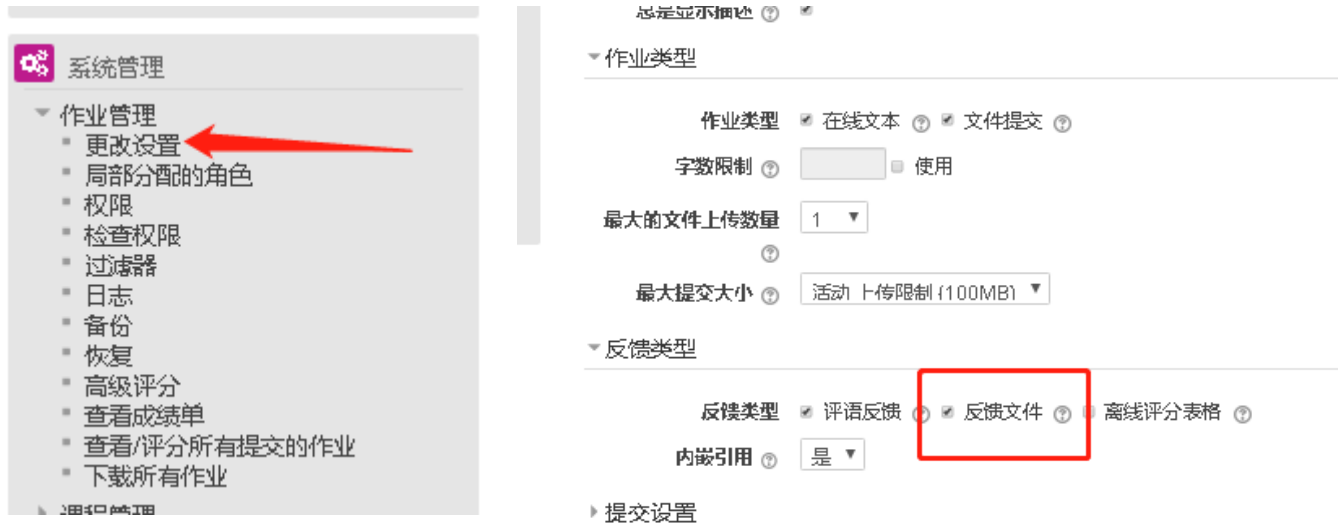

2. 点击"查看/评分所有作业"

进入作业提交名单列表,勾选要反馈的作业,拉至页面最下,在"对选中的 各项…"选择框中选择"发送反馈文件"

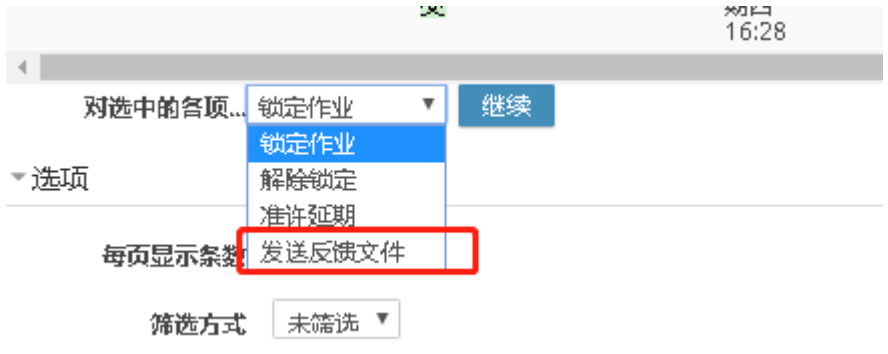

3. 点击"继续", "上传一个或几个反馈文件给所有选定的用户"提

示框选择"确定",进入反馈文件提交界面,如下图。上传反馈 文件并发送,即可。

1-1 宿題

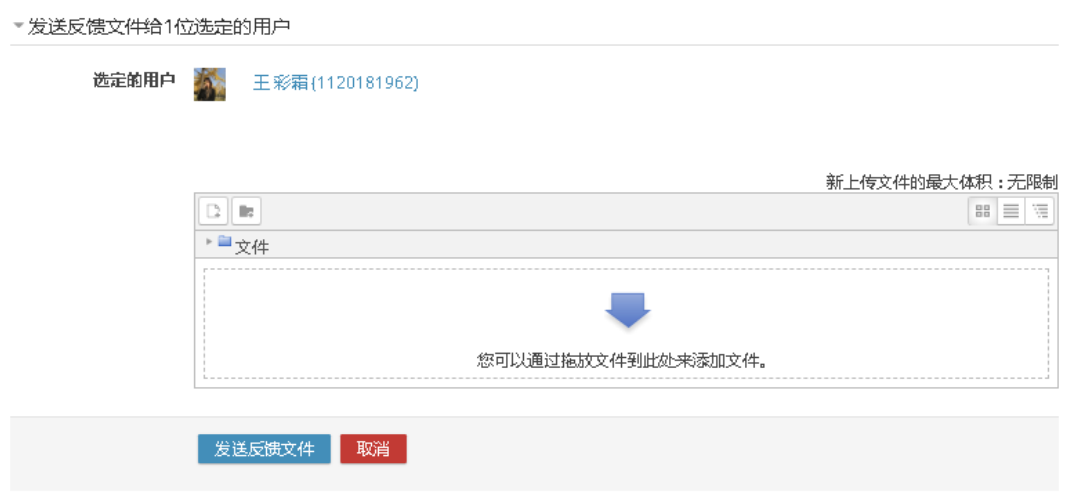

4. 学生端效果:

学生进入该作业模块后,会在提交记录下,查看到反馈信息,如下图:

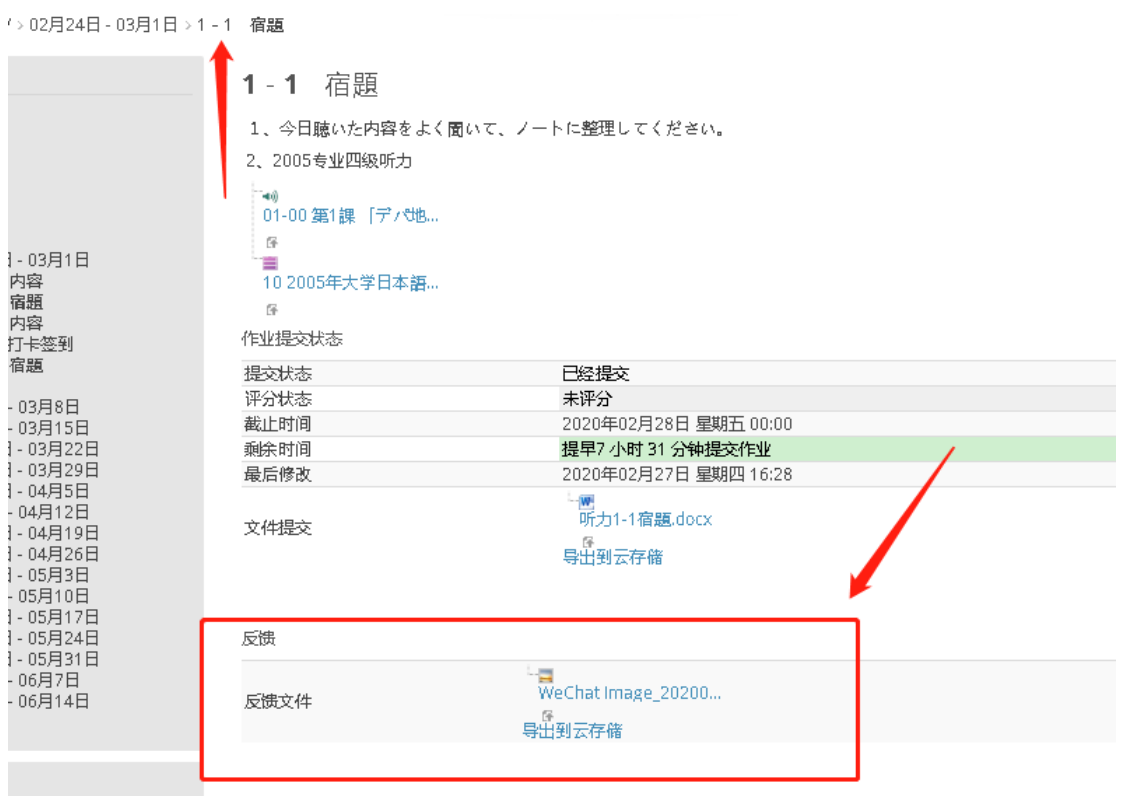